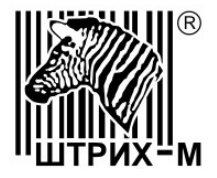

# ЭЛВЕС-МФ

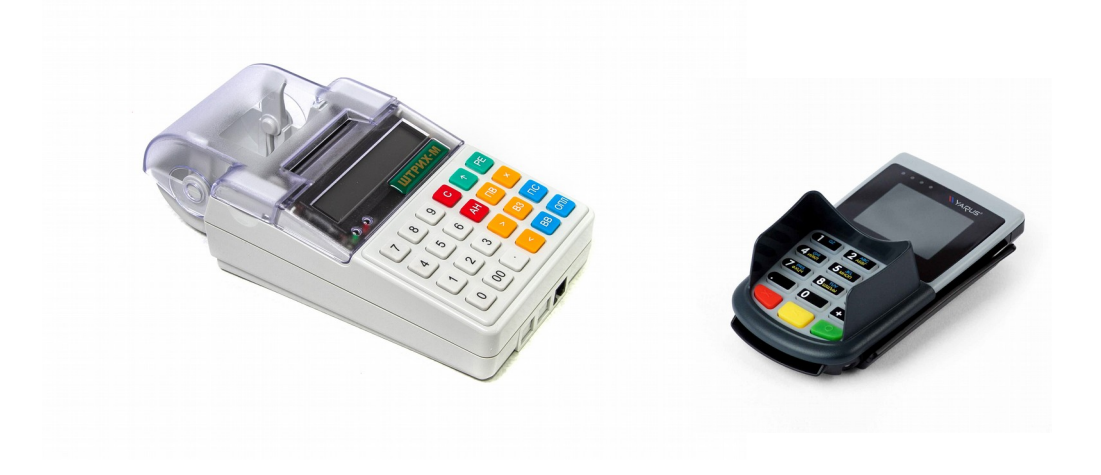

# Руководство по настройке и работе с пин-падом "ЯРУС -L7150"

версия документации 1.1 от 14.01.2019 г.

# СОДЕРЖАНИЕ

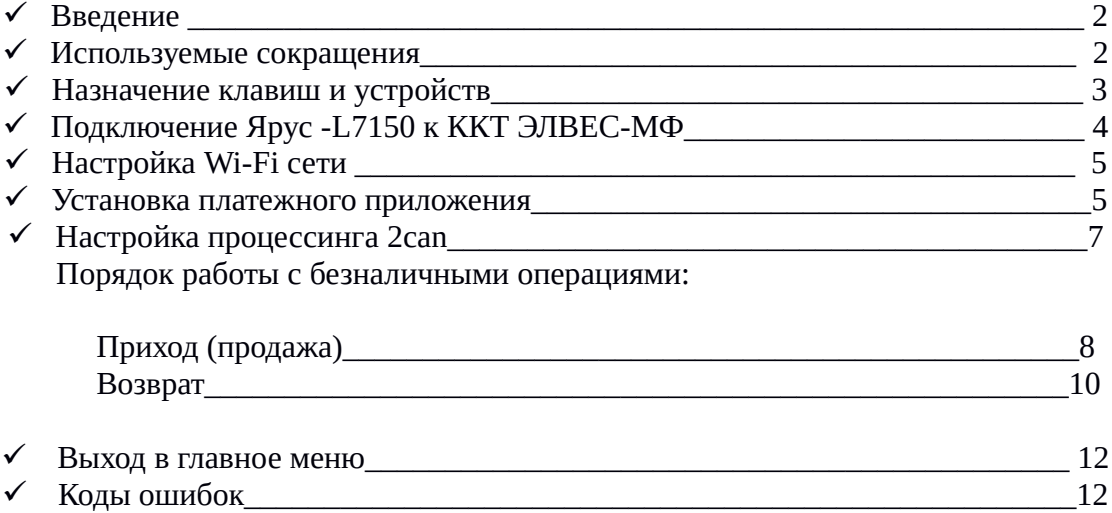

#### **Введение**

Настоящее руководство описывает порядок действий ,позволяющий настроить работу ККТ ЭЛВЕС-МФ с банковским пин-падом ЯРУС-L7150 с поддержкой процессинга 2can и осуществлять оплату на ККТ безналичным типом оплаты «Электронными» с печатью реквизитов безналичной операции на чековой ленте. Для получения более детальной информации необходимо руководствоваться документом «Руководство по эксплуатации» на ККТ ЭЛВЕС-МФ вер. 1.05

#### **Используемые сокращения**

ПП-банковский пин-пад ЯРУС-L7150 ККТ-Контрольно-кассовая техника ПК-персональный компьютер NFC-near field communications, технология беспроводной передачи данных ПО-программное обеспечение Wi-Fi-технология беспроводного доступа к сети Интернет

# **Назначение клавиш и устройств.**

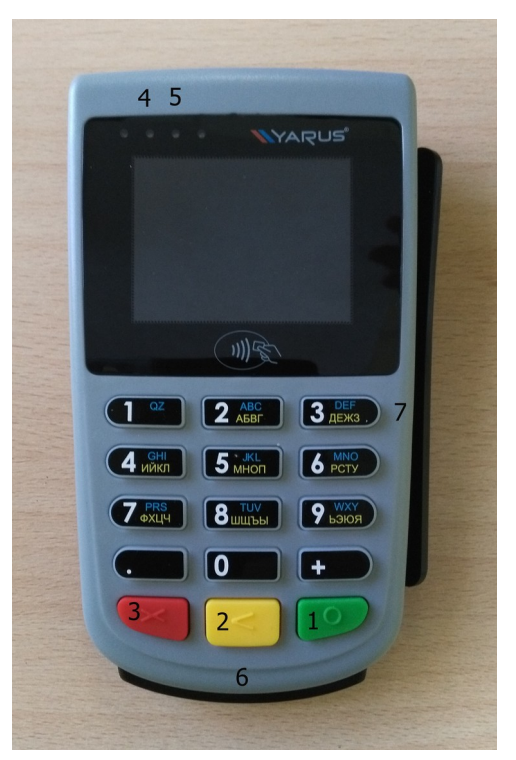

- 1 кнопка «ВВОД»
- 2 кнопка «УДАЛИТЬ»
- 3 кнопка «ОТМЕНА»
- 4 индикатор готовности чтения
- 5 индикатор успешного считывания
- 6 слот для чтения чип-карт
- 7 ридер для карт с магнитной полосой (опционально)

# **Подключение Ярус -L7150 к ЭЛВЕС-МФ**

**ВАЖНО:** В таблицах ККТ выполнены все необходимые настройки для работы совместно с ПП ЯРУС - L7150. Никаких дополнительных действий со стороны пользователя не требуется

Подключите ПП к ККТ,используя штатный интерфейсный кабель из комплекта поставки ПП

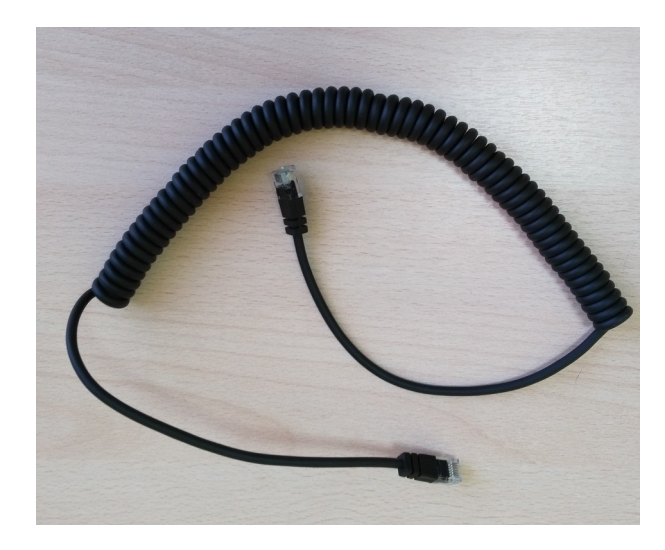

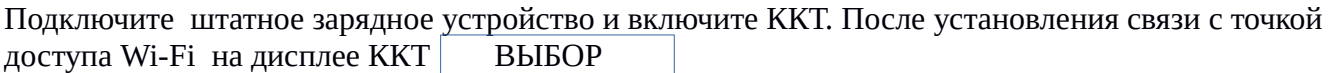

На дисплее ПП  $\vert$  Загрузка

ВАЖНО: Совместная работа ККТ и ПП возможна только при постоянно подключенном зарядном устройстве или специальном адаптере питания от прикуривателя автомобиля.

При первом включении ПП примерно через 40 сек запустится мастер первоначальной настройки: Подтвердите выполнение начальной настройки клавишей «1»

Произведено первое включение пинпада Выполнить начальную настройку? 1-Да 3-Нет

Добро пожаловать! Введите текущее время<br>Произведено первое 199.11.2018 12.27.55

# Настройка Wi-Fi сети

Введите актуальные значения даты и времени, подтвердите кнопкой «ВВОД» произойдет переход к поиску доступных беспроводных сетей

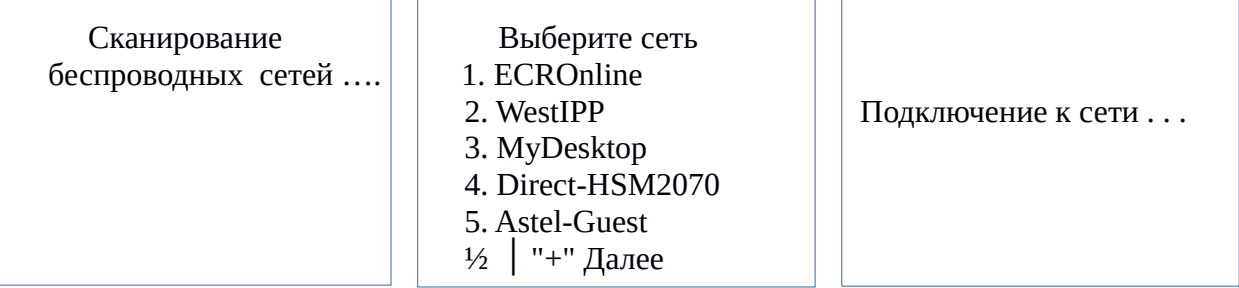

Ввод символов пароля производится последовательным нажатием кнопки с изображением соответствующего символа. После выбора имени беспроводной сети введите корректный пароль и дождитесь сообщения об успешном подключении к сети.

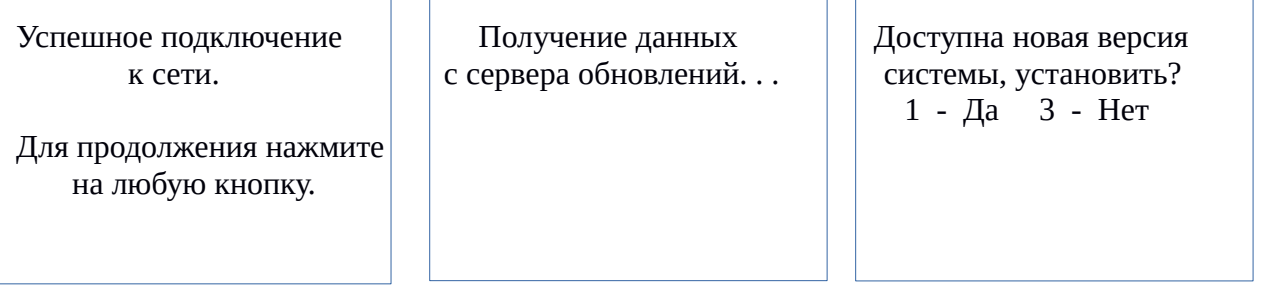

После положительного выбора начнется процесс обновления системы с сервера обновлений

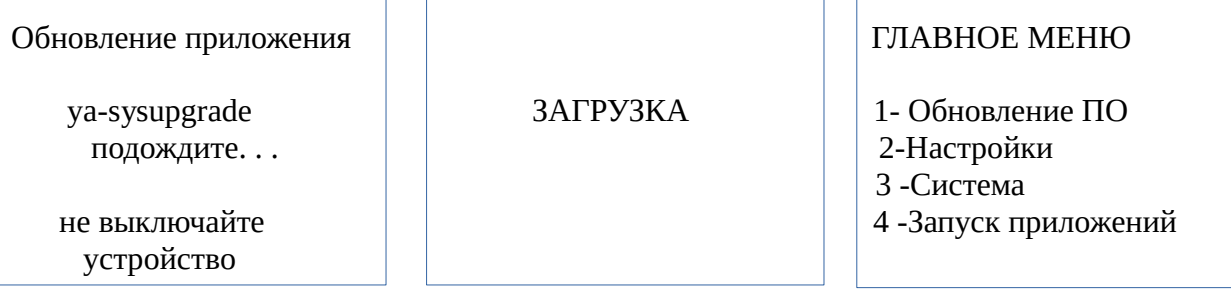

После обновления системы ПП автоматически перезагрузится и на экране отобразится главное меню

#### Установка платежного приложения

Нажмите клавишу «1» «Обновление ПО» и далее «1» «Уст.новых приложений»

#### ГЛАВНОЕ МЕНЮ

1 -Обновление ПО

- 2 Настройки
- 3 Система
- 4 -Запуск приложений

ОБНОВЛЕНИЕ ПО

1-Уст. новых приложений 2-Обновление приложений 3-Удаление приложений 4-Обновление системы 5-Парам.автообновления

Проверка подключения . . . ПП предложит установить Платежное приложение,нажмите «1» для подтверждения установки :

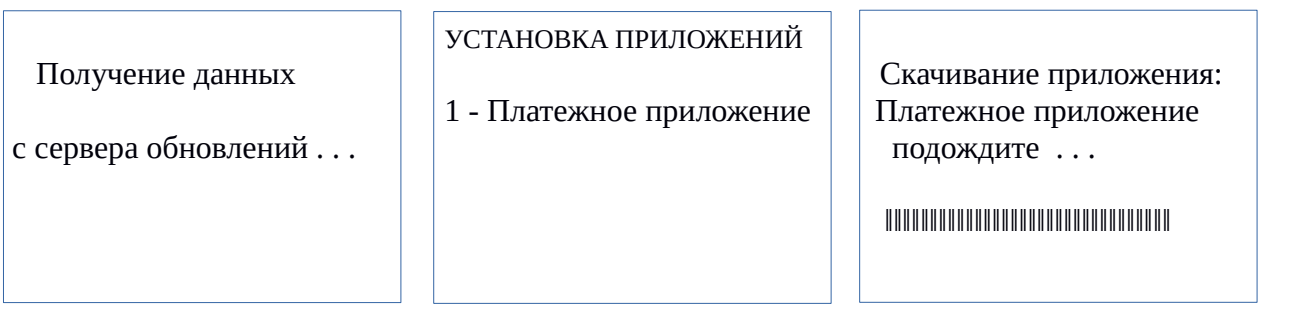

на дисплее будет отображаться полоса прогресса загрузки ПО,следуйте инструкциям на экране ПП. После установки приложения ПП вернется в меню «Обновление ПО»

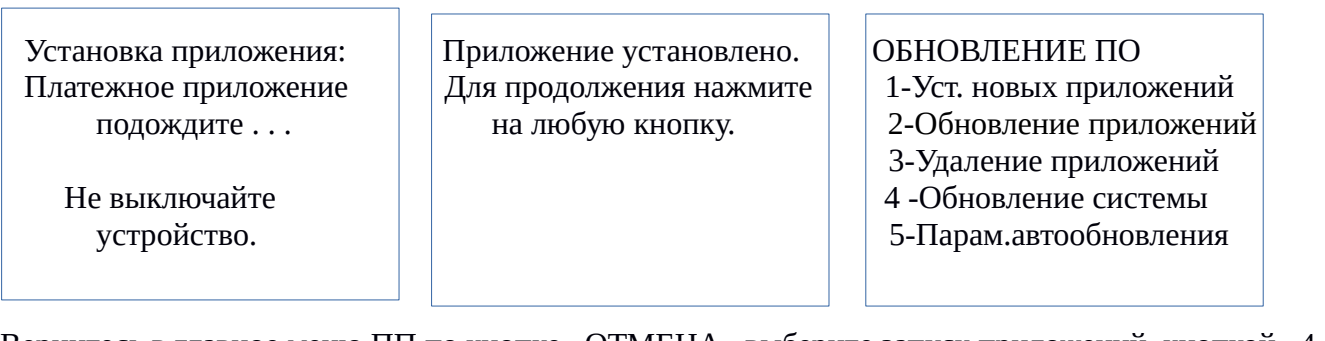

Вернитесь в главное меню ПП по кнопке «ОТМЕНА» выберите запуск приложений кнопкой «4», подтвердите запуск кнопкой «1»

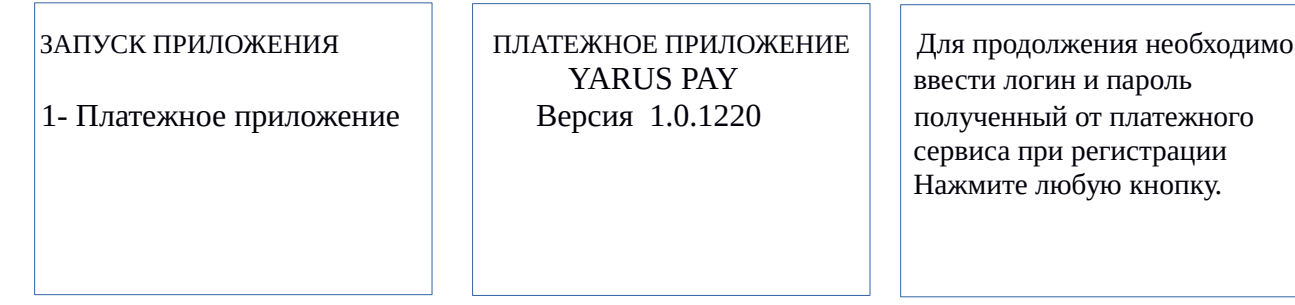

С помощью цифровых клавиш клавиатуры ПП задайте пароль и логин,полученные после регистрации в сервисе 2can.

Для получения более детальной информации необходимо руководствоваться документом «Руководство по подключению к сервису 2 can»

После ввода логина и пароля 2can платежное приложение запустится автоматически

На дисплее ПП Ожидание ККМ

#### **Настройка процессинга 2can**

Для изменения параметров подключения к процессингу 2can нажмите на ПП клавишу «ОТМЕНА» **5 раз** для выхода в меню операций платежного приложения.

- Выберите операцию 1. Продажа 2. Отмена продажи 3. Возврат 4. Настройки 5. Режим ККМ
- 6. Выход

Нажмите клавишу «4» « Настройки» и перейдите в "Настройки 2can" по клавише «3»

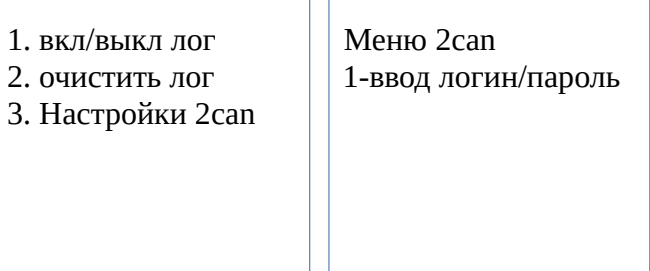

Для возврата в режим работы с ККТ нажмите клавишу «5» «Режим ККМ»

# Приход (Продажа)

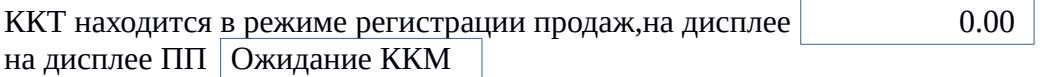

При продаже по коду товара: набрать на клавиатуре ККТ код товара, например «23», нажать клавишу «ПВ» на чеке распечатается наименование и цена запрограммированного в памяти ККТ товара. Повторить, при необходимости, данную операцию по другим регистрируемым товарам. Нажать клавишу «ПС» для отображения суммы подитога чека. Подтвердить закрытие чека типом оплаты «Безналичными», нажав клавишу «ВВ»\*

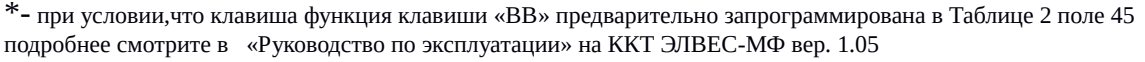

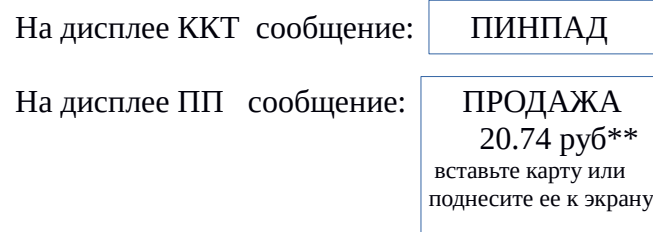

\*\* -значение цены указано для примера

Приложите карту к экрану ПП над иконкой

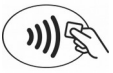

#### и дождитесь подтверждения успешного чтения карты, при этом состояние индикаторов ПП: 4 «желтый», 5- «зеленый»

Одновременно на дисплее ПП будут появляться следующие сообщения:

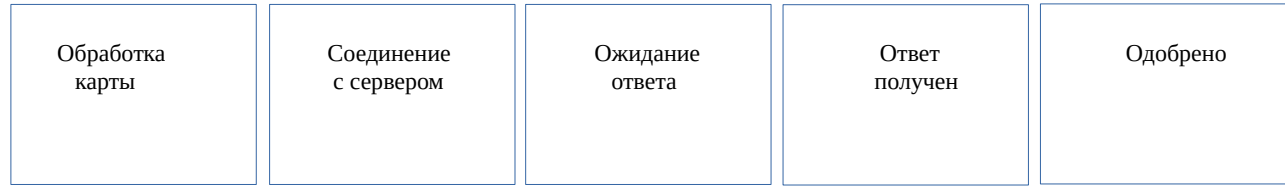

при ошибке обмена с картой на дисплее ПП «Ошибка» и загорится красный светодиод

Если карта не поддерживает бесконтактную технологию NFC, используйте слот 6 для чипованных карт. После установки карты ПП запросит произвести ввод пин-кода:

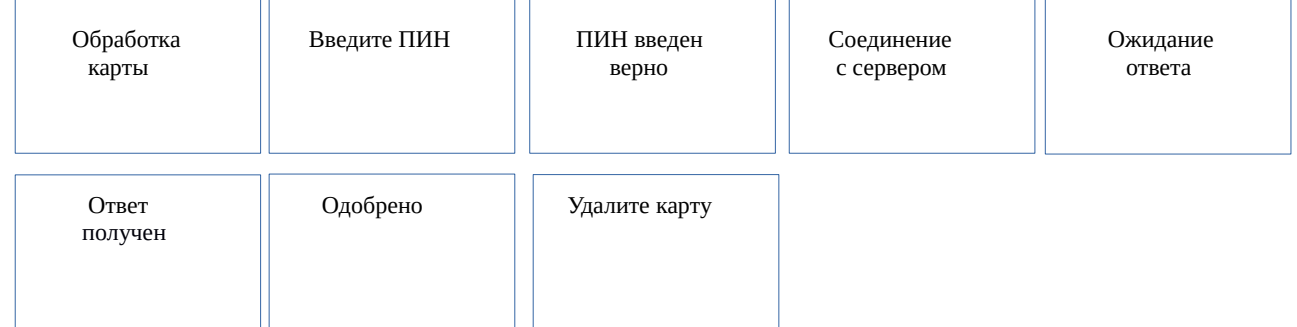

После сообщения «Одобрено» ККТ распечатает фискальный чек и слип с данными транзакции с сервера банка. На дисплее ККТ: PrESSAny

Нажмите любую клавишу на ККТ для печати копии слипа. Финальный чек будет иметь вид

 КАФЕ «УЮТ» ДОБРО ПОЖАЛОВАТЬ! **КАССОВЫЙ ЧЕК / ПРИХОД** СМЕНА000002 ЧЕК 000001 Булочка с маком  $1 \t1.000X \t12.34 = 12.34$  Сахар  $1 \t 1.200X \t 7.00 \t =8.40$  $M \cap \Gamma$  =20.74  $CYMMA$  БЕЗ НД $C$  =20.74 НАЛИЧНЫМИ  $=00.00$  $\overline{3JIEKTPOHHBIMM}$  =20.74 СНО УСН ДОХОД 25/11/2018 14:18 Кассир 1 ФИО: Сорокина Татьяна Васильевна ЗН ККТ 0000000123456789 000000001054066 ИНН 123456789012<br>САЙТ ФНС мим.nalog.ru  $\overline{C}$ АЙТ ФНС [www.nalog.ru](http://www.nalog.ru/) ПОЛЬЗОВАТЕЛЬ ИП ФОМИН В.Я АДРЕС РАСЧЕТОВ 142111 МОСКВА МИЧУРИНСКИЙ ПРОСПЕКТ 6 МЕСТО РАСЧЕТОВ ΦH 99990789694 ФД 0000000150 ФП 322149935<br> **OR 176 176 000000150**<br> **OR 176 176 000000150**<br>
THE 176 196 0000000150<br>
THE 176 0000000150<br>
PERSONALISM 回过头的  **С П А С И Б О !** КАФЕ «УЮТ» ДОБРО ПОЖАЛОВАТЬ! «БИНБАНК» (ПАО) Терминал 04206819 Операция:Платеж Дата 25.11.2018 14:18 Сумма:20.74р. Статус:УСПЕШНО Код подтверждения:032486 Карта**\*\*\*\*\*\*\*\*\*\*\*\***4047 Комиссия картодержателя 0.00 Номер операции:000030 **RRN:929908454392 С П А С И Б О !** КАФЕ «УЮТ» ДОБРО ПОЖАЛОВАТЬ! «БИНБАНК» (ПАО) Терминал 04206819 Операция:Платеж Дата 25.11.2018 14:18 Сумма:20.74р. Статус:УСПЕШНО Код подтверждения:032486 Карта**\*\*\*\*\*\*\*\*\*\*\*\***4047 Комиссия картодержателя 0.00р Номер операции:000030 **RRN:929908454392 С П А С И Б О !**

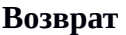

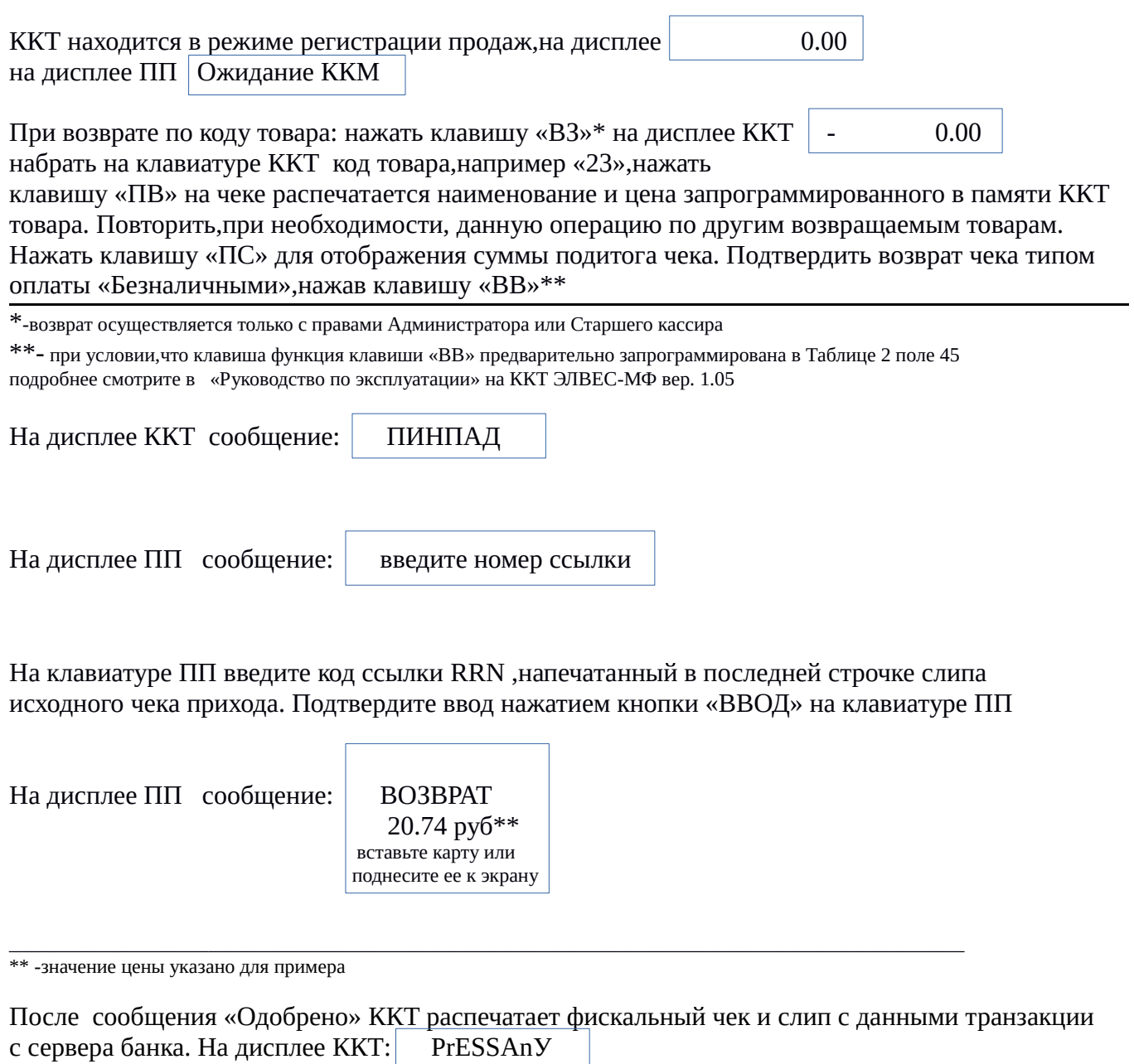

Нажмите любую клавишу на ККТ для печати копии слипа. Финальный чек будет иметь вид

 КАФЕ «УЮТ» ДОБРО ПОЖАЛОВАТЬ! **КАССОВЫЙ ЧЕК / ВОЗВРАТ ПРИХОДА** СМЕНА000002 ЧЕК 000005 Булочка с маком 1 1.000Х 12.34 =12.34 Сахар  $1.200X$  7.00 =8.40  $M \cap \Gamma$  =20.74  $\sim$  СУММА БЕЗ НДС  $=20.74$ НАЛИЧНЫМИ  $=00.00$  $\overline{3JIEKTPOHHBIMM}$  =20.74 СНО УСН ДОХОД 25/11/2018 14:27 Кассир 1 ФИО: Сорокина Татьяна Васильевна 0000000123456789 РН ККТ 0000000001054066 ИНН 123456789012 CАЙТ ФНС<br>САЙТ ФНС [www.nalog.ru](http://www.nalog.ru/)<br>ПОЛЬЗОВАТЕЛЬ ИП ФОМИН В.Я ПОЛЬЗОВАТЕЛЬ<br>- АДРЕС РАСЧЕТОВ 142111 МОСКВА МИЧУРИНСКИЙ ПРОСПЕКТ 6 МЕСТО РАСЧЕТОВ КАФЕ «УЮТ»<br>ФН 99990789694 ФН 99990789694 ФД 0000000150 ФП 322149935 回还的脚步  **С П А С И Б О !** КАФЕ «УЮТ» ДОБРО ПОЖАЛОВАТЬ! «БИНБАНК» (ПАО) Терминал 04206819 Операция:Возврат Дата 25.11.2018 14:27 Сумма:20.74р. Статус:УСПЕШНО Код подтверждения:042770 Карта**\*\*\*\*\*\*\*\*\*\*\*\***4047 Комиссия картодержателя 0.00р Номер операции:000032 **RRN:932787151982 С П А С И Б О !** КАФЕ «УЮТ» ДОБРО ПОЖАЛОВАТЬ! «БИНБАНК» (ПАО) Терминал 04206819 Операция:Возврат Дата 25.11.2018 14:27 Сумма:20.74р. Статус:УСПЕШНО Код подтверждения:0424770 Карта**\*\*\*\*\*\*\*\*\*\*\*\***4047 Комиссия картодержателя 0.00р Номер операции:000032 **RRN:932787151982 С П А С И Б О !**

#### **Выход в главное меню**

На дисплее ПП Ожидание ККМ

Нажмите клавишу «ОТМЕНА» на ПП **5 раз** до выхода в меню операций приложения ПП.

Выберите операцию 1. Продажа 2. Отмена продажи 3. Возврат 4. Настройки 5. Режим ККМ 6. Выход

Для возврата в режим регистрации продаж нажмите клавишу «5».

#### **Коды ошибок**

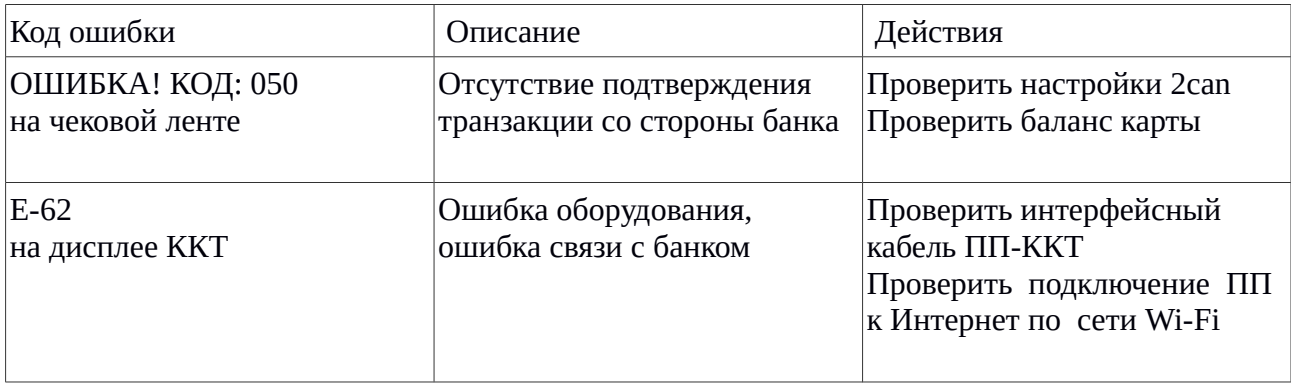